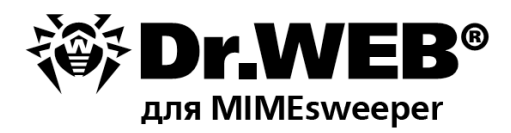

### Руководство администратора

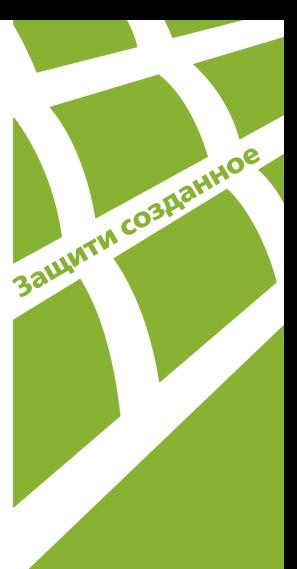

#### **© 2003-2013 «Доктор Веб». Все права защищены.**

Материалы, приведенные в данном документе, являются собственностью «Доктор Веб» и могут быть использованы исключительно для личных целей приобретателя продукта. Никакая часть данного документа не может быть скопирована, размещена на сетевом ресурсе или передана по каналам связи и в средствах массовой информации или использована любым другим образом кроме использования для личных целей без ссылки на источник.

#### ТОВАРНЫЕ ЗНАКИ

Dr.Web, SpIDer Mail, SpIDer Guard, CureIt!, CureNet!, AV-desk и логотипы Dr.WEB являются зарегистрированными товарными знаками «Доктор Веб» в России и/или других странах. Иные зарегистрированные товарные знаки, логотипы и наименования компаний, упомянутые в данном документе, являются собственностью их владельцев.

#### ОГРАНИЧЕНИЕ ОТВЕТСТВЕННОСТИ

Ни при каких обстоятельствах «Доктор Веб» и его поставщики не несут ответственности за ошибки и/или упущения, допущенные в данном документе, и понесенные в связи с ними убытки приобретателя продукта (прямые или косвенные, включая упущенную выгоду).

#### **Dr.Web для MIMEsweeper Версия 6.0.1 Руководство администратора 07.02.2013**

«Доктор Веб», Центральный офис в России 125124 Россия, Москва 3-я улица Ямского поля, вл.2, корп.12А

Веб-сайт: www.drweb.com Телефон: +7 (495) 789-45-87

Информацию о региональных представительствах и офисах вы можете найти на официальном сайте компании.

# **«Доктор Веб»**

«Доктор Веб» - российский разработчик средств информационной безопасности.

«Доктор Веб» предлагает эффективные антивирусные и антиспам-решения как для государственных организаций и крупных компаний, так и для частных пользователей.

Антивирусные решения семейства Dr.Web разрабатываются с 1992 года и неизменно демонстрируют превосходные результаты детектирования вредоносных программ, соответствуют мировым стандартам безопасности.

Сертификаты и награды, а также обширная география пользователей свидетельствуют об исключительном доверии к продуктам компании.

### **Мы благодарны пользователям за поддержку решений семейства Dr.Web!**

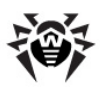

# **Содержание**

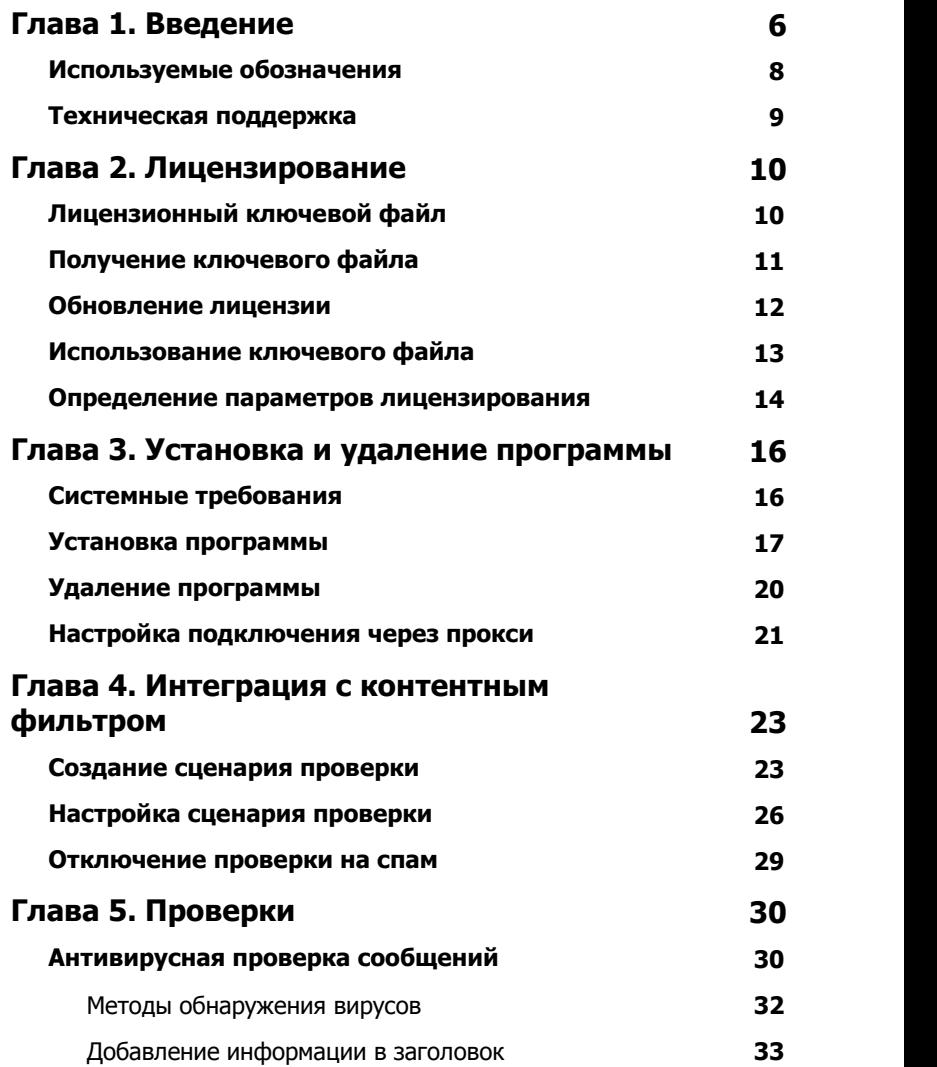

**4**

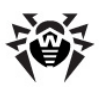

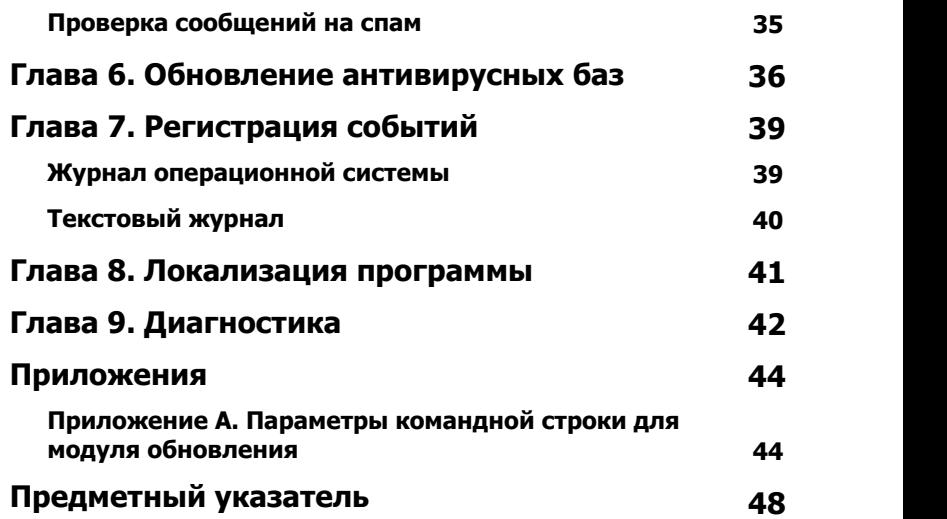

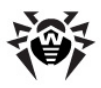

### <span id="page-5-0"></span>Глава 1. Введение

Благодарим вас за приобретение программы **Dr.Web для MIMEsweeper.** Данный антивирусный продукт представляет собой приложение, подключаемое к системе контентной фильтрации ClearSwift MIMEsweeper в качестве одной из политик проверки содержимого почтовых сообщений.

В программе применены наиболее передовые разработки и технологии «Доктор Веб», которые позволяют обнаруживать и обезвреживать вредоносные объекты, представляющие угрозу функционированию почтовых серверов и информационной безопасности адресатов.

Программа проверяет все почтовые сообщения, получаемые контентным фильтром, на вирусы, программы дозвона, рекламные программы, потенциально опасные программы, программы взлома и программы-шутки. Если **Dr.Web для MIMEsweeper** работает с лицензией «Антивирус+Антиспам» (и СООТВЕТСТВУЮЩИМ лицензионным ключевым файлом), то она также осуществляет проверку корреспонденции на спам с помощью спам-фильтра VadeRetro. При обнаружении угроз безопасности приложение классифицирует нежелательную почту согласно настройкам ClearSwift MIMEsweeper и по возможности обезвреживает обнаруженные вредоносные программы.

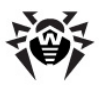

### **Основные функции программы**

**Dr.Web для MIMEsweeper** предоставляет вам следующие преимущества:

- установку антивируса на те же компьютеры, где установлен контентный фильтр;
- подключение антивируса в качестве сценария фильтрации первого типа (классификация контентного сканера), рекомендованный компанией ClearSwift;
- проверку почтовых сообщений, и в том числе архивов во вложениях, до их обработки почтовым сервером;
- обнаружение вредоносного программного обеспечения;
- лечение зараженных объектов;
- выявление и отсеивание спама;
- высокую скорость проверки;
- регулярное автоматическое обновление антивирусных баз.

Настоящее руководство призвано помочь администраторам почтовых серверов, использующим контентный фильтр ClearSwift MIMEsweeper for SMTP, установить и настроить программу **Dr.Web для MIMEsweeper**, а также ознакомиться с ее основными функциями. Дополнительную информацию о сценариях контентных фильтров ClearSwift можно найти на официальном сайте компании по адресу [http://www.clearswift.com/products/msw/](http://www.clearswift.com/products/msw/smtp/eval/avscenario.aspx) [smtp/eval/avscenario.aspx.](http://www.clearswift.com/products/msw/smtp/eval/avscenario.aspx)

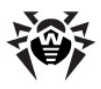

### <span id="page-7-0"></span>Используемые обозначения

данном руководстве применены следующие условные B. обозначения (табл. 1).

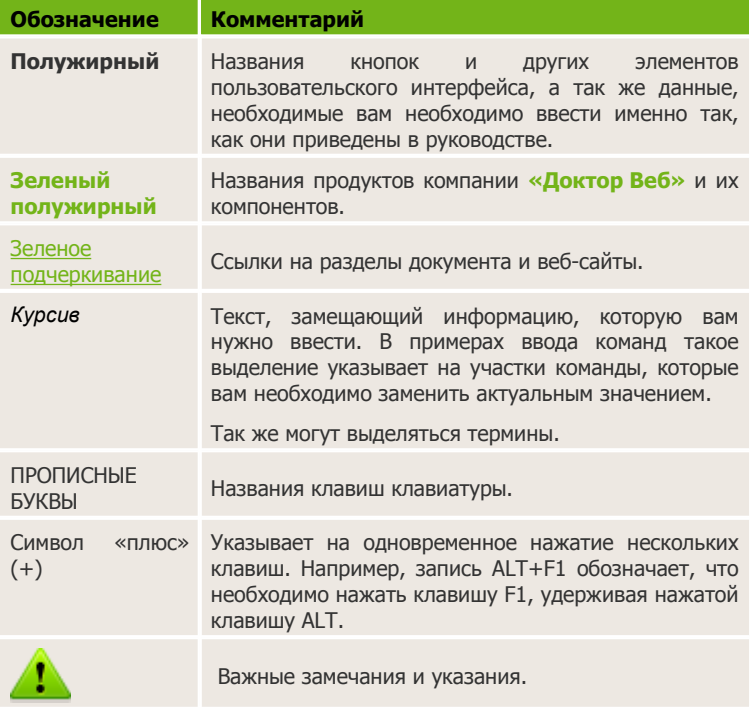

#### <span id="page-7-1"></span>Таблица 1. Условные обозначения.

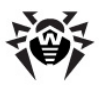

### <span id="page-8-0"></span>**Техническая поддержка**

Страница службы технической поддержки **«Доктор Веб»** находится по адресу [http://support.drweb.com/.](http://support.drweb.com/)

При возникновении проблем с установкой или работой продуктов компании, прежде чем обращаться за помощью в отдел технической поддержки, рекомендуется попробовать найти решение одним из следующих способов:

- ознакомиться с последними версиями описаний и руководств по адресу [http://download.drweb.com/;](http://download.drweb.com/)
- прочитать раздел часто задаваемых вопросов по адресу [http://support.drweb.com/;](http://support.drweb.com/)
- попытаться найти ответ в базе знаний Dr.Web по адресу <http://wiki.drweb.com/>;
- посетить форумы Dr.Web по адресу <http://forum.drweb.com/>.

Если после этого вам не удалось решить проблему, то вы можете заполнить веб-форму вопроса в соответствующей секции раздела <http://support.drweb.com/>.

Найти ближайшее к вам представительство **«Доктор Веб»** и всю контактную информацию, необходимую пользователю, вы можете по адресу <http://company.drweb.com/contacts/moscow>.

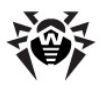

# <span id="page-9-0"></span>**Глава 2. Лицензирование**

Права пользователя на использование программы **Dr.Web для MIMEsweeper** регулируются при помощи специального файла, называемого лицензионным ключевым файлом.

### <span id="page-9-1"></span>**Лицензионный ключевой файл**

Ключевой файл имеет расширение .key и содержит, в частности, следующую информацию:

- период, в течение которого разрешено использование программы;
- перечень компонентов, разрешенных к использованию;
- разрешение или запрет на использование спам-фильтра VadeRetro;
- количество пользователей, защищаемых программой.

Ключевой файл программы **Dr.Web для MIMEsweeper** является действительным при одновременном выполнении следующих условий:

- срок действия лицензии не истек;
- ключ распространяется на все используемые программой модули;
- ключ разрешен к использованию на почтовых серверах;
- целостность ключа не нарушена.

При нарушении любого из условий ключевой файл становится недействительным, при этом программа перестает обезвреживать вредоносные программы и пропускает почтовые сообщения без изменений. Факт нарушения корректности ключевого файла записывается в журнал регистрации событий операционной системы.

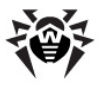

<span id="page-10-0"></span>Детальную информацию о регистрации событий вы можете найти в главе [Регистрация событий](#page-38-0).

### **Получение ключевого файла**

Вы можете получить лицензионный ключевой файл одним из следующих способов:

- в виде ZIP-архива по электронной почте;
- вместе с дистрибутивом продукта, если лицензионный файл был включен в состав дистрибутива при его комплектации;
- на отдельном носителе в виде файла с расширением .key.

### **Получение ключевого файла по электронной почте**

- 1. Зайдите на сайт, адрес которого указан в регистрационной карточке, прилагаемой к продукту.
- 2. Заполните форму со сведениями о покупателе.
- 3. Введите регистрационный серийный номер (находится на регистрационной карточке).
- 4. Ключевой файл будет выслан по указанному вами адресу электронной почты в виде ZIP-архива, содержащего файл с расширением .key.
- 5. Извлеките ключевой файл при помощи средств операционной системы или архиватора формата ZIP (например, WinZip или Pkunzip) и поместите его в каталог установки программы **Dr.Web для MIMEsweeper** (обычно %ProgramFiles%\DrWeb for MIMEsweeper).

В некоторых случаях для ознакомления с программой можно получить *демонстрационный ключевой файл*. Такие ключевые файлы обеспечивают полную функциональность основных антивирусных компонентов, но имеют ограниченный срок действия и не предполагают оказание поддержки пользователю.

Для получения демонстрационного ключевого файла (по электронной почте) следует зарегистрироваться на веб-сайте [http://download.drweb.com/demoreq/.](http://download.drweb.com/demoreq/)

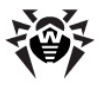

Дополнительную информацию о лицензировании и ключевых файлах можно найти на официальном сайте компании **«Доктор Веб»** по адресу <http://www.drweb.com/>.

### <span id="page-11-0"></span>**Обновление лицензии**

В некоторых случаях, например, при окончании срока действия лицензии или при изменении характеристик защищаемой системы или требований к ее безопасности, вы можете принять решение о приобретении новой или расширенной лицензии на программу **Dr. Web для MIMEsweeper**. В таком случае вам потребуется заменить уже существующий и зарегистрированный в системе лицензионный ключевой файл. Приложение поддерживает обновление лицензии «на лету», при котором не требуется его переустанавливать или прерывать его работу.

#### **Замена ключевого файла**

- 1. Чтобы обновить лицензию, выполните одно из следующих действий:
	- замените имеющийся ключевой файл в каталоге установки программы (обычно, %ProgramFiles%\DrWeb for MIMEsweeper) новым ключевым файлом;
	- при измененном пути к ключевому файлу, замените имеющийся ключевой файл в заданном каталоге хранения новым ключевым файлом.
- 2. Приложение автоматически переключится на использование нового ключевого файла.

Дополнительную информацию о сроках и типах лицензирования можно найти на официальном сайте компании **«Доктор Веб»** по адресу <http://www.drweb.com/>.

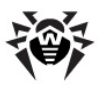

### Использование ключевого файла

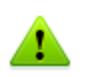

При работе программы ключевой файл по умолчанию должен находиться в каталоге установки. Программа регулярно проверяет наличие и корректность ключевого файла. Во избежание порчи ключа, не модифицируйте ключевой файл.

При установке Dr.Web для MIMEsweeper ключевой файл копируется в каталог установки приложения (обычно, % ProgramFiles%\DrWeb for MIMEsweeper). Мастер установки автоматически регистрирует ключевой файл  $B$ peecrpe операционной системы. Вы можете изменить путь к ключевому файлу.

#### Изменение пути к ключевому файлу

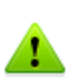

Данную операцию рекомендуется выполнять только администратору или опытному пользователю системы. Неверные действия при изменении реестра могут серьезно повредить систему. Специалисты компании Microsoft рекомендуют перед изменением реестра создать резервную копию всех важных данных, имеющихся на компьютере.

- 1. Откройте редактор реестра операционной системы.
- 2. Найдите ветку HKEY\_LOCAL\_MACHINE\SOFTWARE\Doctor Web\DrWeb for MIMEsweeper\License.
- 3. В контекстном меню ключа FILE выберите Изменить.
- 4. Введите путь к файлу лицензии.
- 5. Нажмите кнопку ОК и выйдите из редактора реестра.
- 6. Чтобы перезагрузить **Dr.Web для MIMEsweeper.** откройте редактор политик MIMEsweeper for SMTP и на панели инструментов нажмите кнопку Save MIMEsweeper **Policy**

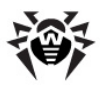

<span id="page-13-0"></span>Программа **Dr.Web для MIMEsweeper** готова к использованию ключевого файла, расположенного по указанному адресу.

### **Определение параметров лицензирования**

Лицензионный ключевой файл регулирует использование программы **Dr.Web для MIMEsweeper**.

#### **Определение параметров лицензирования**

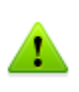

Ключевой файл имеет формат, защищенный от редактирования. Редактирование файла делает его недействительным. Чтобы избежать порчи ключевого файла, не следует сохранять его при закрытии текстового редактора.

- 1. Чтобы определить параметры лицензирования, записанные в вашем ключевой файле, откройте файл для просмотра (например, Блокнот).
- 2. Вы можете проверить следующие параметры лицензирования [\(табл. 2](#page-13-1)).

#### <span id="page-13-1"></span>**Таблица 2. Параметры ключевого файла.**

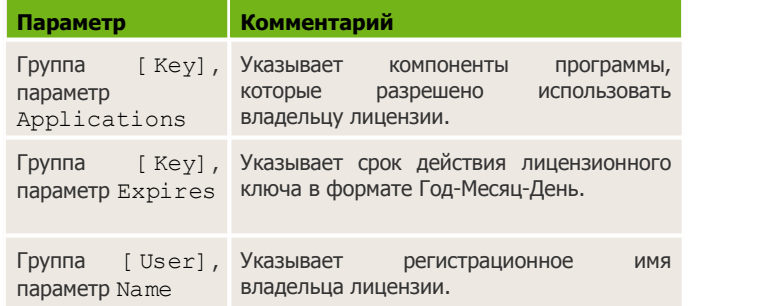

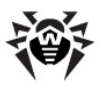

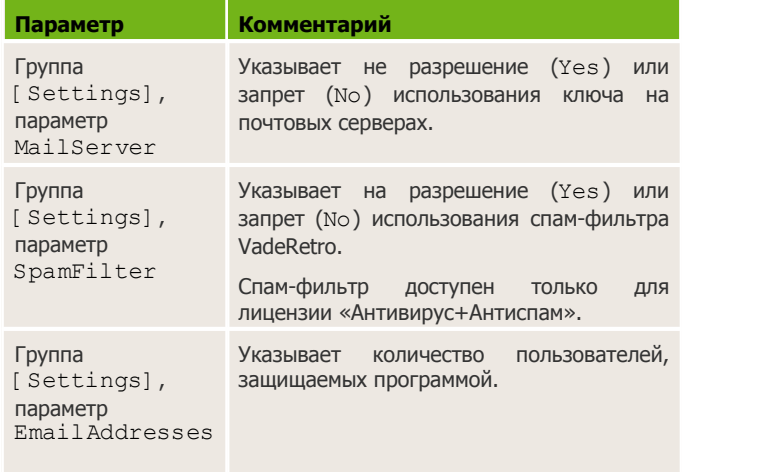

3. Закройте файл, не сохраняя изменений.

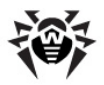

### <span id="page-15-0"></span>**Глава 3. Установка и удаление программы**

**Dr.Web для MIMEsweeper** устанавливается на те же компьютеры, где установлен контентный фильтр ClearSwift MIMEsweeper for SMTP, и работает как сценарий фильтрации типа 1 (классификация контентного сканера), рекомендованный компанией ClearSwift.

Дополнительную информацию о сценариях контентных фильтров ClearSwift можно найти на официальном сайте компании по адресу [http://www.clearswift.com/products/msw/smtp/eval/avscenario.aspx.](http://www.clearswift.com/products/msw/smtp/eval/avscenario.aspx)

### <span id="page-15-1"></span>**Системные требования**

Компьютер, на который производится установка программы **Dr.Web для MIMEsweeper**, должен удовлетворять следующим системным требованиям [\(табл. 3\)](#page-15-2).

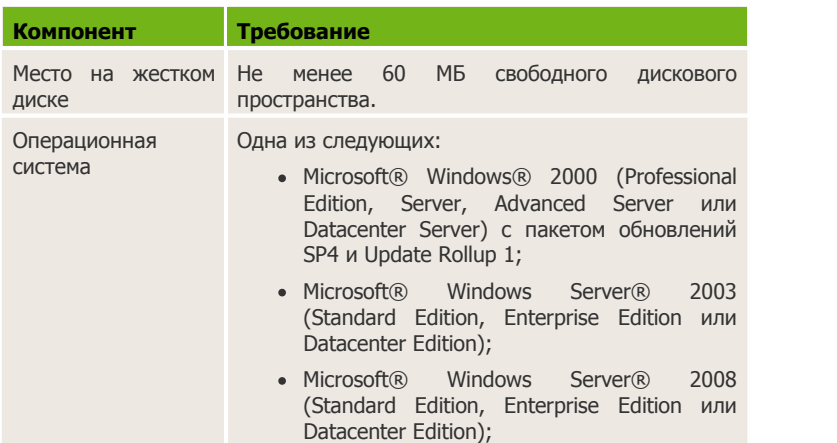

#### <span id="page-15-2"></span>**Таблица 3. Системные требования.**

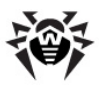

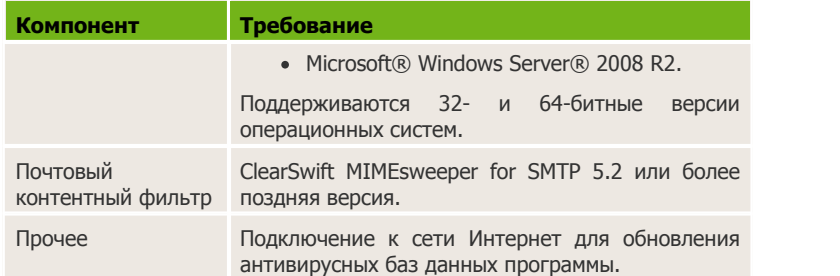

Настоящие системные требования относятся только к программе **Dr.Web для MIMEsweeper**. Требования к контентному фильтру содержатся в документации ClearSwift MIMEsweeper for SMTP. **Dr.Web для MIMEsweeper** может работать на тех же серверах, на которых установлен контентный фильтр.

### <span id="page-16-0"></span>**Установка программы**

Перед установкой программы удостоверьтесь, что компьютер удовлетворяет минимальным [системным требованиям](#page-15-1).

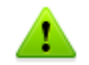

Для установки **Dr.Web для MIMEsweeper** необходимо иметь права администратора.

### **Единый сервер политик**

#### <span id="page-16-1"></span>**Установка программы**

- 1. Скопируйте следующие файлы на компьютер, где работает сервер политик контентного фильтра ClearSwift MIMEsweeper for SMTP Policy Server:
	- установочный файл программы **drwebmimesweeper-600-windows-nt.exe.**;
	- лицензионный ключевой файл.

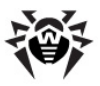

- 2. Запустите файл drweb-mimesweeper-600-windows-nt. exe.
- 3. Откроется окно мастера установки. Нажмите кнопку Далее.
- 4. На шаге Лицензионное соглашение прочитайте и примите лицензионное соглашение и нажмите кнопку Далее.
- 5. На шаге Лицензионный ключевой файл выполните одно из следующих действий:
	- введите путь к лицензионному ключевому файлу;
	- нажмите кнопку Обзор, чтобы открыть стандартное диалоговое окно Открытие файла, и затем выберите или введите имя файла с ключом.

невозможна без Установка программы корректного лицензионного ключа. Для получения ключа  $\mathsf{C}$ официального сайта компании «Доктор Веб» нажмите **КНОПКУ ПОЛУЧИТЬ КЛЮЧ.** 

Нажмите кнопку Далее.

6. При подключении к сети Интернет через прокси-сервер, на **Настройка IIIAFE** прокси установите флажок Использовать прокси  $M$ введите следующую информацию:

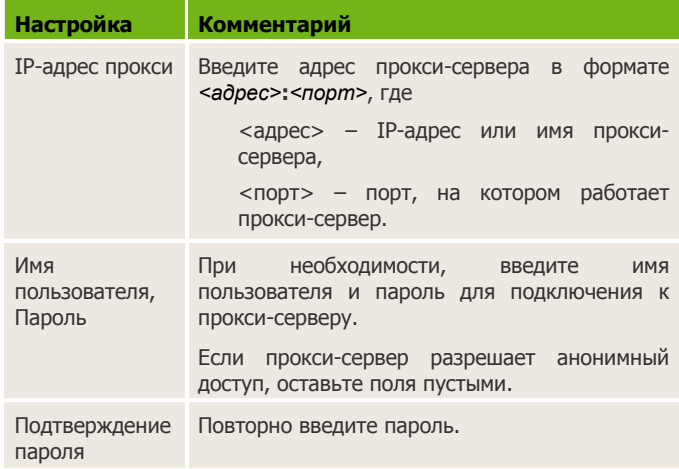

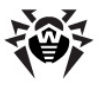

- 8. На шаге **Готова к установке программы** нажмите кнопку **Далее.** Мастер установки регистрирует программу и среди прочего копирует лицензионный ключевой файл в каталог установки (обычно, %ProgramFiles%\DrWeb for MIMEsweeper).
- 9. На шаге **Перезапуск служб** выберите одну из опций перезапуска сервисов контентного фильтра.
- 10. На шаге **Программа InstallShield завершена** нажмите кнопку **Готово**.

**Dr.Web для MIMEsweeper** подключается к контентному фильтру только после перезапуска сервиса MIMEsweeper for SMTP Security Service.

Программа **Dr.Web для MIMEsweeper** установлена и готова к [настройке](#page-22-0).

#### **Многочисленные серверы политик**

Если в среде ClearSwift MIMEsweeper for SMTP используется несколько серверов политик Policy Server, необходимо установить программу **Dr.Web для MIMEsweeper** на все компьютеры, где работают серверы политик Policy Server. Сценарии контентного фильтра применяются всеми серверами политик. После создании сценария проверки почтовых сообщений с использованием **Dr.Web для MIMEsweeper** каждый сервер политик Policy Server во время проверки подключается к программе. Если приложение не установлено на компьютере, где работает сервер политик Policy Server, дальнейшая обработка почты для контентного фильтра становится невозможной.

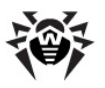

#### Установка программы для нескольких серверов ПОЛИТИК

- 1. Для каждого компьютера, где работает сервер политик Policy Server, выполните установку Dr.Web для **MIMEsweeper** согласно инструкции для среды, в которой работает единый сервер политик.
- 2. Повторите шаг 1 для всех компьютеров, где работают сервера политик Policy Server.

<span id="page-19-0"></span>Программа Dr.Web для MIMEsweeper установлена и готова к настройке.

### Удаление программы

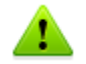

Для удаления **Dr.Web для MIMEsweeper** необходимо иметь права администратора.

#### Удаление программы

- 1. Откройте редактор политик MIMEsweeper for SMTP и в списке сценариев (рис. 1) выберите сценарий, созданный для программы Dr.Web для MIMEsweeper.
- 2. В контекстном меню сценария выберите Delete.
- 3. Откроется окно подтверждения удаления. Нажмите кнопку Да.
- 4. На панели инструментов редактора политик MIMEsweeper

for SMTP нажмите кнопку Save MIMEsweeper Policy

5. Закройте редактор политик MIMEsweeper for SMTP.

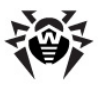

- 6. Для удаления **Dr.Web для MIMEsweeper** воспользуйтесь одним из следующих способов вызова мастера удаления программы:
	- на **Панели управления** откройте компонент **Установка и удаление программ**, в окне **Установка и удаление программ** выберите программу **Dr.Web for MIMEsweeper** и нажмите кнопку **Удалить**;
	- В меню **Пуск** выберите пункт **Все программы**, а затем выберите пункт **Удалить Dr.Web for MIMEsweeper** в меню группы **Dr.Web for MIMEsweeper**.
- 7. Откроется окно подтверждения удаления. Нажмите кнопку **Да**. Мастер удаляет компоненты программы и задание на обновление антивирусных баз.

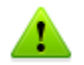

Лицензионный файл и журнал регистрации событий программы не удаляются по умолчанию. Вы можете удалить оставшиеся файлы вручную из следующих папок:

- лицензионный ключевой файл хранится в каталоге установки программы (обычно, %ProgramFiles%\DrWeb for MIMEsweeper) или в указанном пользователем каталоге;
- файлы журналов регистрации событий программы хранятся в каталоге хранения журналов (обычно, % AllUserProfile%\Local Settings\Application Data\Doctor Web\Logs).

### <span id="page-20-0"></span>**Настройка подключения через прокси**

Если компьютер, на котором установлена программа **Dr.Web для MIMEsweeper**, подключен к сети Интернет через прокси-сервер, необходимо дополнительно настроить модуль обновления программы для подключения к прокси-серверу.

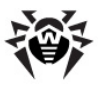

#### Настройка подключения к прокси-серверу

- 1. Чтобы настроить параметры соединения с проксисервером, запустите на исполнение файл UpdaterProxySetup.exe, хранящийся в папке установки программы (обычно, %ProgramFiles%\DrWeb)  $for$ MIMEsweeper).
- 2. В открывшемся окне установите флажок Использовать прокси.
- 3. В поле Прокси введите адрес прокси-сервера в формате <aдрес>:<порт>, где <адрес> - IP-адрес или имя проксисервера, <порт> - порт, на котором работает проксисервер.
- 4. При необходимости, в поле Имя пользователя введите имя пользователя, а в поле Пароль - пароль указанного пользователя, и затем повторно введите пароль в поле Подтверждение пароля. Если прокси-сервер разрешает анонимный доступ, оставьте поля пустыми.

Модуль обновления программы Dr. Web для MIMEsweeper использует указанную учетную запись для подключения к прокси-серверу.

5. Нажмите кнопку ОК.

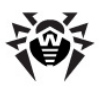

## <span id="page-22-0"></span>**Глава 4. Интеграция с контентным фильтром**

**Dr.Web для MIMEsweeper** устанавливается на те же компьютеры, где установлен контентный фильтр ClearSwift MIMEsweeper for SMTP, и работает как сценарий фильтрации типа 1 (классификация ClearSwift). Это наиболее современные сценарии проверки сообщений, создание которых максимально автоматизировано контентным фильтром.

#### **Настройка контентного фильтра для работы с программой**

- 1. Чтобы настроить контентный фильтр ClearSwift MIMEsweeper for SMTP для работы с программой **Dr.Web для MIMEsweeper**, откройте редактор политик ClearSwift MIMEsweeper for SMTP.
- 2. [Создайте](#page-22-1) сценарий проверки почтовых сообщений с помощью **Dr.Web для MIMEsweeper**.
- 3. [Настройте](#page-25-0) созданный сценарий.
- 4. При желании, вы также можете [отключить проверку](#page-28-0) [на спам.](#page-28-0)

Дополнительную информацию о сценариях контентных фильтров ClearSwift можно найти на официальном сайте компании по адресу [http://www.clearswift.com/products/msw/smtp/eval/avscenario.aspx.](http://www.clearswift.com/products/msw/smtp/eval/avscenario.aspx)

### <span id="page-22-1"></span>**Создание сценария проверки**

Контентный фильтр ClearSwift MIMEsweeper for SMTP использует сценарии типа Content Scanner для проверки содержимого писем с помощью антивирусов.

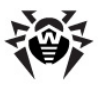

#### Создание сценария проверки сообщений

- 1. Откройте редактор политик MIMEsweeper for SMTP.
- 2. В иерархическом дереве в левой части окна раскройте узел MIMEsweeper for SMTP, а затем узел Policies.
- 3. В контекстном меню узла **Scenarios** выберите пункт Создать, а затем пункт Content Scanner.

Откроется окно мастера создания сценариев.

- 4. Ha ware Welcome to the Content Scanner Wizard проверьте, что флажок I want to create new items without using wizard CHAT И НАЖМИТЕ КНОПКУ Далее.
- 5. На шаге Initial Scenario State, проверьте, **UTO** установлены следующие флажки:
	- Enabled указывает на то, что сценарий должен выполняться для всех полученных сообщений;
	- Overridable указывает на то, что сценарий допускает изменение настроек для подкаталогов узла Scenarios (например, переопределение параметров сценария для входящих или исходящих писем отдельно).

Нажмите кнопку Далее.

- 6. На шаге Scanner в списке антивирусов выберите Dr.Web for MIMEsweeper и нажмите кнопку Далее.
- 7. На шаге **Cleaning** установите или снимите следующие флажки:
	- чтобы вылечить с помощью программы Dr.Web для **MIMEsweeper** зараженные сообщения, установите флажок Clean the detected item;
	- чтобы добавить в текст вылеченного письма сообщение о лечении, установите флажок **Annotate** the associated message.

Нажмите кнопку Далее.

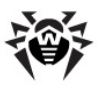

- 8. На шаге **Stripping** установите или снимите следующие флажки:
	- чтобы удалить обнаруженные вредоносные программы, если лечение не возможно, установите флажок **Strip the detected item**;
	- чтобы добавить в текст обезвреженного письма сообщение о нейтрализованной угрозе, установите флажок **Annotate the associated message**.

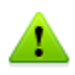

Если опции лечения и удаления выбраны одновременно, то программа сначала предпринимает попытку вылечить объект и только в случае неудачи – удаляет его.

Нажмите кнопку **Далее**.

- 9. На шаге **Classifications**, выберите, как классифицировать письма с обнаруженными объектами. Рекомендуется относить письма с нейтрализованным вирусом к категории Cleaned, а письма с вирусом, который не удалось вылечить, к категории Virus. Для этого выполните следующие действия:
	- для опции **On detected items cleaned** выберите значение **Cleaned**;
	- для опции **On detected items stripped** выберите значение **Cleaned**;
	- для опции **On threat cannot be removed** выберите значение **Virus**.

Нажмите кнопку **Далее**.

- 10. На шаге **Scenario Name** введите следующую информацию:
	- **Name** имя сценария;
	- **Notes** краткое описание сценария.

Нажмите кнопку **Далее**.

11. На шаге **Completing the Content Scanner Wizard** прочитайте описание сценария и нажмите кнопку **Готово**.

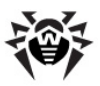

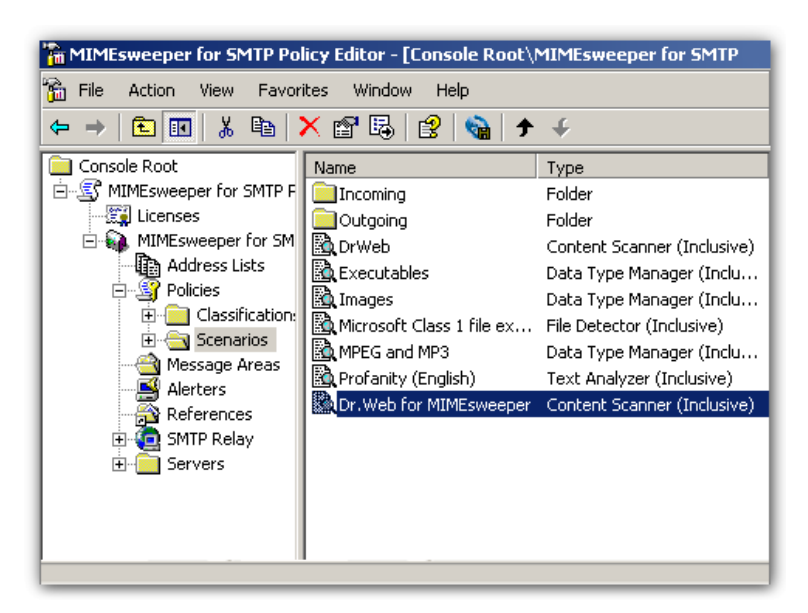

**Рисунок 1. Список сценариев контентного фильтра.**

Сценарий проверки почтовых сообщений при помощи **Dr.Web для MIMEsweeper** появляется в списке сценариев контентного фильтра ClearSwift MIMEsweeper for SMTP (рис. 1).

### <span id="page-25-0"></span>**Настройка сценария проверки**

После создания сценария необходимо указать типы данных, подлежащих проверке программой **Dr.Web для MIMEsweeper**.

#### **Настройка сценария проверки сообщений**

- 1. Чтобы настроить сценарий проверки сообщений, откройте редактор политик MIMEsweeper for SMTP и в списке сценариев (рис. 1) выберите созданный сценарий для программы **Dr.Web для MIMEsweeper**.
- 2. В контекстном меню сценария выберите пункт **Свойства**.

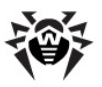

- 3. На вкладке **Data Types** [\(рис. 2](#page-27-0)) выполните любые из следующих действий:
	- для проверки писем на вирусы и спам, выберите опцию **Include all data types**;
	- для проверки писем только на вирусы, выберите опцию **Exclude selected data types**, в списке типов данных раскройте узел **Containers** и установите флажок **SMTP message**;
	- для проверки писем только на спам, выберите опцию **Include selected data types**, в списке типов данных раскройте узел **Containers** и установите флажок **SMTP message**.

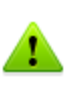

Для раздельной классификации инфицированных и спам-сообщений вы можете использовать отдельные сценарии для проверки писем либо только на вирусы, либо только на спам.

- 4. Если на шаге **Cleaning** создания сценария вы выбрали опцию **Annotate the associated message**, на вкладке **Cleaned Annotation** задайте параметры строки оповещения, добавляемой к вылеченным письмам.
- 5. Если на шаге **Stripping** создания сценария вы выбрали опцию **Annotate the associated message**, на вкладке **Stripped Annotation** задайте параметры строки оповещения, добавляемой к письмам, из которых были удалены инфицированные объекты.
- 6. Нажмите кнопку **OK**.
- 7. В списке сценариев проверки выберите сценарий для программы **Dr.Web для MIMEsweeper** и воспользуйтесь стрелочками **1** на панели инструментов, чтобы поместить сценарий на первое место в списке. Контентный фильтр выполняет сценарии в том, порядке в котором сценарии упорядочены в списке. Для обеспечения безопасности и корректной работы сценарий антивирусной проверки должен выполняться первым.
- 8. На панели инструментов редактора политик MIMEsweeper

for SMTP нажмите кнопку **Save MIMEsweeper Policy** .

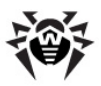

Программа **Dr.Web для MIMEsweeper** подключена к системе контентной фильтрации ClearSwift MIMEsweeper for SMTP и готова к проверке почтовых сообщений в соответствии с созданным сценарием.

<span id="page-27-0"></span>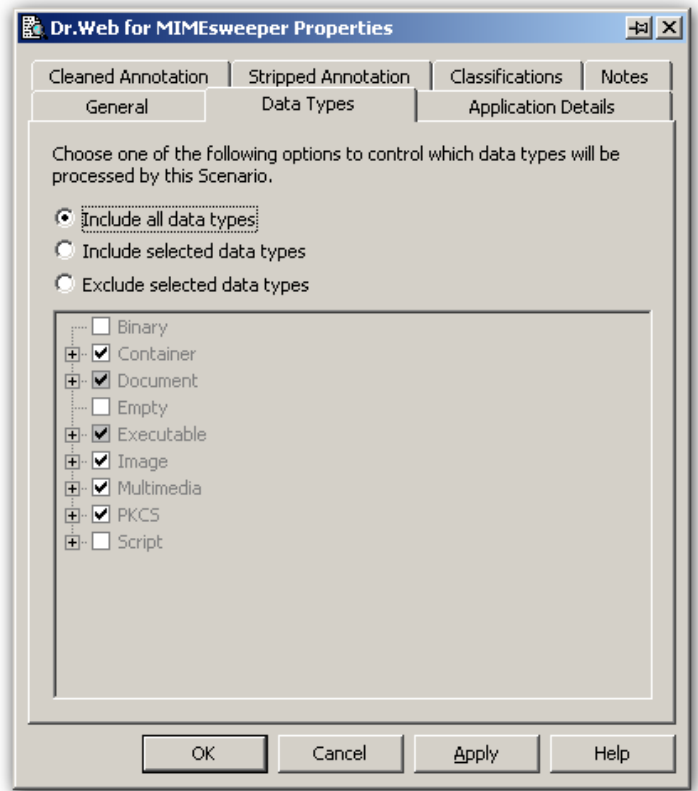

**Рисунок 2. Вкладка Data Types.**

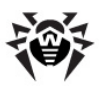

### <span id="page-28-0"></span>**Отключение проверки на спам**

При желании вы можете отключить проверку почтовых сообщений на спам.

#### <span id="page-28-1"></span>**Отключение проверки на спам**

- 1. Чтобы отключить проверку почтовых сообщений на спам, откройте редактор политик MIMEsweeper for SMTP и в списке сценариев (рис. 1) выберите сценарий, созданный для программы **Dr.Web для MIMEsweeper**.
- 2. В контекстном меню сценария выберите пункт **Свойства**.
- 3. На вкладке **Data Types** [\(рис. 2](#page-27-0)) выберите опцию **Exclude selected data types**, в списке типов данных раскройте узел **Containers** и снимите флажок **SMTP message**.
- 4. Нажмите кнопку **OK**.
- 5. На панели инструментов редактора политик MIMEsweeper for SMTP нажмите кнопку **Save MIMEsweeper Policy** .

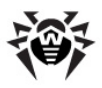

# <span id="page-29-0"></span>**Глава 5. Проверки**

После установки **Dr.Web для MIMEsweeper** проверяет на [вирусы](#page-29-1) и [спам](#page-34-0) все почтовые сообщения, переданные контентным фильтром ClearSwift MIMEsweeper for SMTP. Сообщения, переданные и сохраненные на сервере до установки программы, не проверяются.

### <span id="page-29-1"></span>**Антивирусная проверка сообщений**

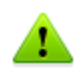

Приложение проверяет только новые сообщения, приходящие на сервер. Сообщения, переданные и сохраненные на сервере до установки программы, не проверяются.

**Dr.Web для MIMEsweeper** обнаруживает и обезвреживает следующие вредоносные объекты:

- инфекции в теле письма в формате Rich-Text или HTML;
- инфицированные вложения, в том числе:
- инфицированные архивы;
- инфицированные почтовые сообщения;
- файлы-бомбы или архивы-бомбы;
- рекламные программы;
- программы взлома;
- программы дозвона;
- программы-шутки;
- потенциально опасные программы.

Приложение использует разные [методы обнаружения вирусов](#page-31-0) и обрабатывает зараженные сообщения в соответствии с настройками сценария проверки [\(табл. 4](#page-30-0)).

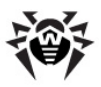

<span id="page-30-0"></span>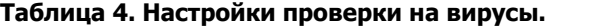

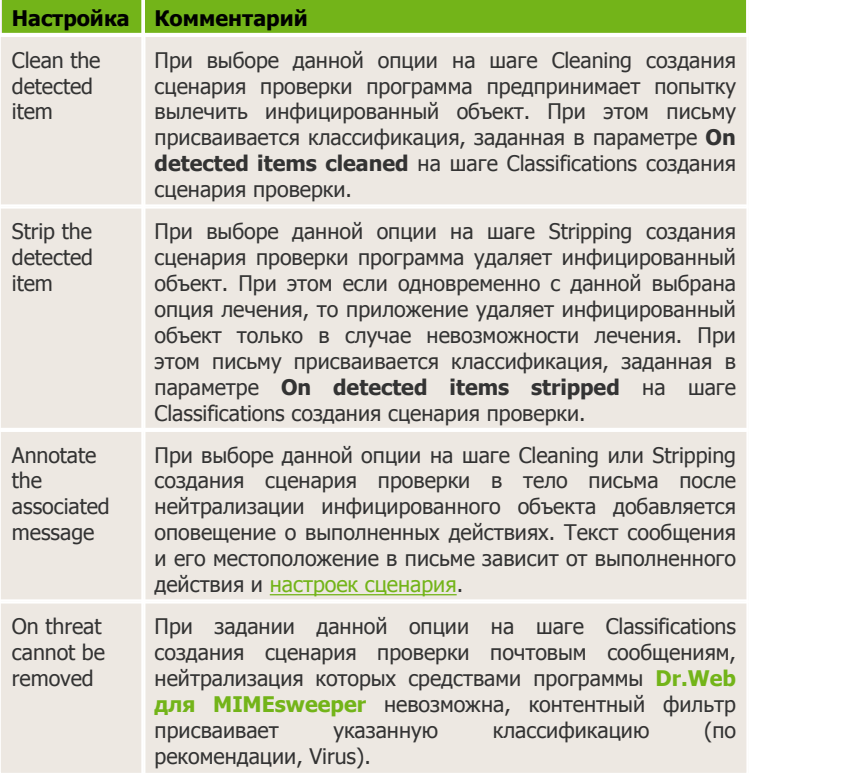

При обнаружении инфицированного объекта программа пытается вылечить его или, если опция лечения не выбрана, сразу удаляет. Если к почтовому сообщению прикреплено несколько файлов или архивов, программа обезвреживает только зараженные вложения. Если вирус обнаружен в теле письма (например, в виде скрипта в письме HTML-формата), письмо перемещается в карантин. Чистые письма, файлы и архивы передаются без изменений. Письма, которые программа не может обезвредить, помечаются как вирусы и по умолчанию перемещаются в карантин. В зависимости от настроек сценария оповещение о результатах проверки и предпринятых программой действиях может добавляться не только в тело, но и в заголовок писем.

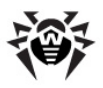

### <span id="page-31-0"></span>Методы обнаружения вирусов

Bce антивирусы «Доктор Веб» одновременно используют несколько методов обнаружения вредоносных объектов, что позволяет максимально тшательно проверить подозрительные файлы и контролировать поведение программ:

- 1. В первую очередь применяется сигнатурный анализ. Он выполняется путем анализа кода подозрительных файлов на предмет соответствия сигнатурам известных вирусов (сигнатурой называется непрерывная конечная последовательность байт, необходимая и достаточная для опознания вируса). При этом сравнение проводится по контрольным суммам сигнатур, что позволяет значительно снизить размер записей в антивирусных базах данных, сохранив при этом однозначность соответствия и, следовательно, корректность обнаружения и лечения зараженных файлов. Антивирусная база Dr.Web составлена таким образом, что благодаря одной записи можно обнаруживать целые классы угроз.
- 2. После завершения сигнатурного анализа применяется **Origins** Tracing, уникальная технология которая позволяет определить новые или модифицированные вирусы, использующие известные механизмы заражения файлов. Так, например, эта технология защищает пользователей антивирусных решений **Dr. Web** от таких вирусов, как вирус-шантажист Troian.Encoder.18 (так же известный под названием **gpcode**). Кроме того, именно введение **Origins Tracing** позволяет значительно снизить количество ложных срабатываний эвристического анализатора.
- 3. Работа эвристического анализатора основывается на неких знаниях (эвристиках) о характерных признаках вирусного и, наоборот, безопасного кода. Каждый признак имеет определенный вес (число, показывающее серьезность и признака). На достоверность данного основании суммарного веса, характеризующего каждый конкретный файл, эвристический анализатор вычисляет вероятность заражения файла неизвестным вирусом. Как и любая система проверки гипотез в условиях неопределенности,

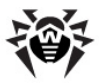

эвристический анализатор может допускать ошибки как первого (пропуск неизвестных вирусов), так и второго рода (ложная тревога).

Во время проверок компоненты антивирусов **Dr.Web** используют самую свежую информацию обо известных вредоносных программах. Сигнатуры вирусов, информация об их признаках и моделях поведения обновляется сразу же, как только специалисты Антивирусной Лаборатории **«Доктор Веб»** обнаруживают новые угрозы, иногда – до нескольких раз в час. Даже если новейший вирус проникает на компьютер, минуя резидентные средства защиты, после [обновления вирусных баз](#page-35-0) он будет обнаружен в списке процессов и нейтрализован.

### <span id="page-32-0"></span>**Добавление информации в заголовок**

В зависимости от настроек сценария в заголовок и тело обезвреженных писем контентным фильтром может добавляться оповещение о результатах проверки и предпринятых приложением действиях. **Dr.Web для MIMEsweeper** помещает информацию о выполненных над письмом операциях в токен Detected (для незараженных сообщений токен остается пустым). Вы можете настроить ClearSwift MIMEsweeper for SMTP добавлять токен Detected в заголовок писем.

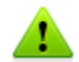

Рекомендуется добавлять заголовок к письмам, которые программа **Dr.Web для MIMEsweeper** не может нейтрализовать (по умолчанию им присваивается классификация Virus). Контентный фильтр MIMEsweeper for SMTP относит к данной классификации не только письма с вирусами, но и спам. Использование заголовков позволит определить причину, по которой письмо было отнесено к данной классификации.

#### **Добавление информации в заголовок писем**

- 1. Чтобы добавить заголовок к письмам, откройте редактор политик MIMEsweeper for SMTP.
- 2. В иерархическом дереве в левой части окна раскройте узел **MIMEsweeper for SMTP**, а затем раскройте узел **Policies.**

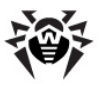

- 3. Выберите узел **Classifications**, а затем в правой части окна выберите классификацию, для писем которой хотите задать добавление заголовка.
- 4. В контекстном меню классификации выберите пункт **New**, а затем пункт **Add Header**.
- 5. Откроется мастер добавления заголовка. Нажмите кнопку **Next**.
- 6. На шаге **Header Details** выполните следующие действия:
	- введите название заголовка в поле **Header Name**;
	- введите текст заголовка, который вы хотите добавить к письмам;
	- нажмите на стрелочку на кнопке **Tokens** и выберите пункт **Detected**.

**Dr.Web для MIMEsweeper** определяет значение метки **Detected** в зависимости от типа обнаруженной угрозы:

- для спам-писем втексте метки присутствует индикатор SPAM;
- для писем, нейтрализация которых невозможна, в тексте метки присутствует индикатор VIRUS.

Нажмите кнопку **Next**.

- 7. На шаге **Action name** по желанию измените название действия в поле **Name** и добавьте примечание в поле **Note.** Нажмите кнопку **Next**.
- 8. На шаге **Completing the Add Header Wizard** нажмите кнопку **Finish**.
- 9. В списке действий выберите добавление заголовка к

письму и воспользуйтесь стрелочками **1** на панели инструментов, чтобы поместить добавление заголовка на первое место в списке. Контентный фильтр выполняет действия в том порядке, в котором они приведены в списке. Для корректной обработки письма перемещение его в карантин должно выполняться после добавления заголовка.

10. На панели инструментов редактора политик MIMEsweeper

for SMTP нажмите кнопку **Save MIMEsweeper Policy** .

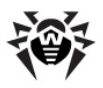

### <span id="page-34-0"></span>**Проверка сообщений на спам**

С помощью спам-фильтра VadeRetro **Dr.Web для MIMEsweeper** проверяет на спам все почтовые сообщения, переданные контентным фильтром ClearSwift MIMEsweeper for SMTP. Фильтр VadeRetro поставляется настроенным и не требует дополнительного обучения. Фильтрация выполняется в соответствии настройками сценария проверки сообщений [\(табл.](#page-34-1) [5\)](#page-34-1).

#### <span id="page-34-1"></span>**Таблица 5. Настройки проверки на спам.**

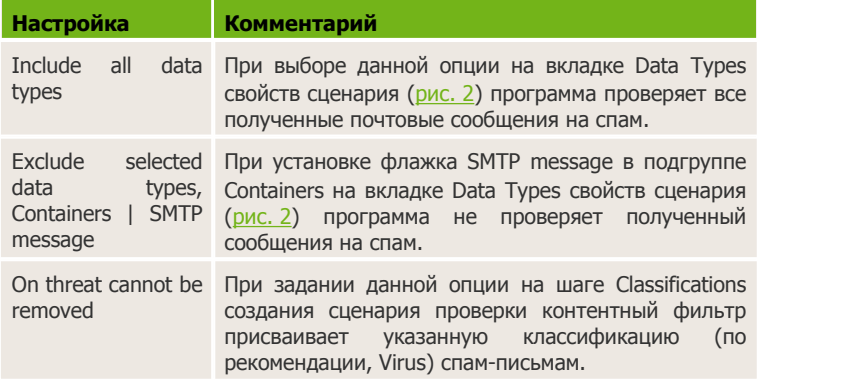

Контентный фильтр ClearSwift MIMEsweeper for SMTP присваивает нежелательной корреспонденции ту же классификацию, что и почтовым сообщениям, содержащим неизлечимый вирус (Virus по умолчанию). Письма с такой классификацией автоматически перемещаются в карантин. Вы можете задать добавление заголовка к письмам, отнесенным к данной классификации, и настроить фильтрацию сообщений в соответствии с причиной помещения письма в карантин.

При желании вы так же можете полностью [отключить](#page-28-1) проверку на спам.

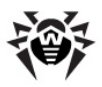

# <span id="page-35-0"></span>**Глава 6. Обновление антивирусных баз**

Модуль обновления (DrWebUpW.exe) запускается сразу после установки приложения и загружает последние версии антивирусного ядра (drweb32.dll), спам-фильтра (vrcpp.dll), а также антивирусных баз (\*.vdb) и автоматически их обновляет.

Для обнаружения вредоносных объектов приложение использует специальные антивирусные базы, в которых содержится информация обо всех известных вредоносных программах. Так как каждый день появляются новые вредоносные программы, то эти базы требуют периодического обновления. Для этого в приложении реализована система обновления антивирусных баз через Интернет. В течение срока действия лицензии модуль обновления регулярно загружает и устанавливает информацию о новых вирусах и вредоносных программах, а так же обновления самой программы.

По умолчанию при установке **Dr.Web для MIMEsweeper** создается задание по обновлению антивирусных баз, в котором задан оптимальный интервал запроса обновлений с сервера Всемирной системы обновлений компании **«Доктор Веб»**. При желании вы можете отредактировать данное расписание при помощи планировщика заданий Windows. Вы также можете настроить работу модуля обновления, используя параметры командной строки (см. [Приложение А](#page-43-0)).

Для компьютеров, не имеющих доступа к сети Интернет, вы можете настроить централизованное обновление.

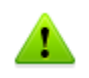

При подключении к сети Интернет через прокси-сервер, необходимо [настроить](#page-20-0) модуль обновления программы для подключения к прокси-серверу.

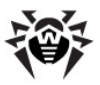

#### **Редактирование расписания обновлений**

- 1. Откройте **Планировщик заданий**.
- 2. В контекстном меню задания **DrWeb for MIMEsweeper Update** выберите пункт **Свойства**.
- 3. В диалоговом окне **DrWeb for MIMEsweeper Update** выберите вкладку **Расписание** и измените период обновления. По умолчанию, обновление антивирусных баз программы выполняется ежедневно каждые 30 минут.
- 4. Нажмите кнопку **OK**.

#### **Обновление без подключения к сети Интернет**

1. Создайте центральный каталог для хранения обновлений антивирусных баз и модулей программы **Dr.Web для MIMEsweeper**.

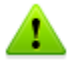

Для обновления можно использовать только папки, путь к которым соответствует соглашению об универсальном назначении имен (UNC-пути):

- папки на локальном диске компьютера;
- сетевые папки общего доступа.
- 2. По мере появления обновлений антивирусных баз и модулей программы **Dr.Web для MIMEsweeper** на официальном сайте компании по адресу [http://download.](http://download.drweb.com/bases/) [drweb.com/bases/](http://download.drweb.com/bases/) помещайте файлы обновлений в центральный каталог. Вы можете просмотреть список доступных к обновлению компонентов в файле drweb32.lst, расположенном в каталоге установки приложения (обычно, %ProgramFiles%\DrWeb for MIMEsweeper).
- 3. На локальном компьютере, где вы хотите настроить обновление через центральный каталог, откройте **Планировщик заданий**.
- 4. В контекстном меню задания **DrWeb for MIMEsweeper Update** выберите пункт **Свойства**.

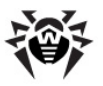

5. В диалоговом окне **DrWeb for MIMEsweeper Update** выберите вкладку **Задание** и добавьте следующий ключ к команде в поле **Выполнить**:

**/URL:***<сервер обновления>*, где *<сервер обновления>* – путь к каталогу, в котором хранятся файлы обновления.

6. Нажмите кнопку **OK**.

Модуль обновления программы настроен на централизованное обновление без подключения к сети Интернет.

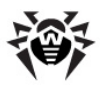

# <span id="page-38-0"></span>Глава 7. Регистрация событий

Dr. Web для MIMEsweeper регистрирует ошибки и происходящие события в следующих журналах регистрации:

- журнале регистрации событий операционной системы (Event  $Log$ );
- текстовом журнале регистрации событий, расположенном в каталоге хранения локальных настроек приложения.

Текстовый журнал регистрации событий находится в файле DRWMSWLoa.loa %AllUserProfile%\Local Settings\  $\mathbf{B}$ каталоге Application Data\Doctor Web\Logs. Информация об обновлениях заносится в отдельный журнал drwebupw.log, расположенный в каталоге %AllUserProfile%\Application Data\Doctor Web\Logs\.

### <span id="page-38-1"></span>Журнал операционной системы

В журнал регистрации операционной системы (Event Log) заносится следующая информация:

- сообщения о запуске и остановке программы;
- файла: • параметры лицензионного ключевого действительность или недействительность лицензии, срок ее действия, наличие или отсутствие лицензии на антиспам (информация заносится при запуске программы, в процессе ее работы и при замене лицензионного ключевого файла);
- параметры модулей программы: сканера, ядра, антивирусных баз и антиспама (информация заносится при запуске программы и при обновлении модулей);
- сообщение о недействительности лицензии: отсутствие ключевого файла, отсутствие в ключевом файле разрешения использование модулей программы, на лицензия заблокирована, нарушение целостности ключевого файла (информация заносится при запуске программы и в процессе ее работы);

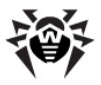

уведомления о завершении срока действия лицензии (информация заносится за 30, 15, 7, 3, 2 и 1 дней до окончания срока).

#### **Просмотр журнала регистрации операционной системы**

- 1. Чтобы просмотреть журнал регистрации событий операционной системы, откройте **Панель управления** операционной системы.
- 2. Выберите **Администрирование**, а затем выберите **Просмотр Событий**.
- 3. В левой части окна **Просмотр Событий** выберите **Приложение.** Откроется список событий, зарегистрированных в журнале пользовательскими приложениями. Источником сообщений программы **Dr.Web для MIMEsweeper** является приложение Dr.Web for MIMEsweeper.

### <span id="page-39-0"></span>**Текстовый журнал**

В текстовый журнал регистрации программы (DRWMSMLog) заносится следующая информация:

- сообщения о действительности или недействительности лицензии;
- сообщения об обнаружении вирусов для каждого зараженного письма и для каждого вируса в отдельности;
- сообщения об обнаружении спама;
- сообщения об ошибках записи или чтения файлов, ошибках анализа архивов или файлов, защищенных паролем;
- сообщения об экстренных остановах ядра программы;
- уведомления о завершении срока действия лицензии (информация заносится за 30, 15, 7, 3, 2 и 1 дней до окончания срока).

При достижении максимального размера (10000 КБ по умолчанию) файл журнала очищается, и журнал начинается заново.

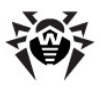

## <span id="page-40-0"></span>Глава 8. Локализация программы

Приложение поддерживает английский (по умолчанию) и русский языки интерфейса. Настройки локализации применяются только утилиты UpdaterProxySetup и сообщений в для журнале регистрации событий операционной системы (Event Log).

#### Изменение языка пользовательского интерфейса

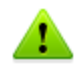

Данную операцию рекомендуется выполнять только администратору или опытному пользователю системы. Неверные действия при изменении реестра могут серьезно повредить систему. Специалисты компании Microsoft рекомендуют перед изменением реестра создать резервную копию всех важных данных, имеющихся на компьютере.

- 1. Откройте редактор реестра операционной системы.
- 2. Найдите ключ НКЕУ LOCAL MACHINE\SOFTWARE\DOCTOR WEB\DRWEB FOR MIMESWEEPER\LOCALE.
- 3. В контекстном меню параметра LANGUAGE выберите Изменить.
- 4. В диалоговом окне введите в поле Значение стандартный номер языка локализации:
	- для использования русского языка, введите 1049;
	- для использования английского языка, введите 1033.
- 5. Нажмите кнопку ОК и выйдите из редактора реестра.
- 6. Перезапустите программу Dr. Web.

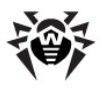

# <span id="page-41-0"></span>Глава 9. Диагностика

Для проверки корректности установки и настройки Dr. Web для **MIMEsweeper** воспользуйтесь приведенными в данном разделе тестами:

- проверка корректности установки
- проверка работы модуля обновления
- проверка работы программы

#### <span id="page-41-1"></span>Проверка установки

- 1. Чтобы проверить корректность установки, удостоверьтесь, что созданы следующие папки:
	- %ProgramFiles%\DrWeb for MIMEsweeper\
	- %CommonProgramFiles%\Doctor Web\
	- %AllUserProfile%\Application Data\Doctor Web\
- 2. Откройте Панель управления операционной системы, выберите Администрирование, а затем Службы. Проверьте, что следующие службы запущены:
	- Dr. Web Scanning Engine (DrWebEngine)
	- MIMEsweeper for SMTP Infrastructure
	- MIMEsweeper for SMTP Security Service
- 3. Откройте журнал регистрации событий операционной системы (Event Log) и убедитесь, что в нем нет ошибок, связанных с программой Dr. Web для MIMEsweeper.
- 4. Откройте каталог %AllUserProfile%\Local Settings\Application Data\Doctor Web\Logs и проверьте, что текстовый журнал регистрации событий DRWMSWLog.log не содержит ошибок.

#### Проверка модуля обновления

1. Чтобы проверить работоспособность модуля обновления, откройте Панель управления операционной системы, выберите Назначенные Задания и проверьте, **4TO** задание DrWeb for MIMEsweeper Update 607 создано.

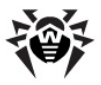

- 2. Проверьте корректность обновления. Приложение и антивирусные базы обновляются сразу же после установки. При корректном обновлении, переменная ERRORLEVEL окружения операционной системы устанавливается в 0. Лругие значения свилетельствуют об ошибке.
- 3. Откройте журнал регистрации обновлений программы DRWebUpw.log, расположенный в каталоге %AllUserProfile %\Application Data\Doctor Web\Logs\ и убедитесь, что он не содержит ошибок.

#### <span id="page-42-0"></span>Проверка подключения программы

- 1. Чтобы проверить подключение Dr.Web ДЛЯ MIMEsweeper к системе контентной фильтрации. отправьте письмо с тестовым зараженным файлом EICAR-Test-File во вложении на адрес, который обслуживается защищаемым почтовым сервером. Информацию о тестовом вирусе EICAR можно найти по адресу http://en.wikipedia. org/wiki/EICAR test file
- 2. Проверьте полученное письмо. Тестовый вирус EICAR неизлечим, поэтому, при условии настройки контентного фильтра в соответствии с настоящим руководством, инфицированный файл должен быть удален из письма. Тело и заголовок письма могут содержать оповещение о действиях, выполненных программой.
- 3. На адрес, который обслуживается защищаемым почтовым сервером, отправьте по протоколу SMTP тестовое спамсообщение со следующим текстом:

Start enjoying the benefits of Generic Mediclne. Order quickly and easily, and save a ton of money. Try them out, they're 100% mOney back quarantee.

4. Проверьте входящие письма. При условии настройки контентного фильтра в соответствии с настоящим руководством письмо должно быть помещено в карантин и не должно доставляться адресату.

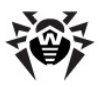

### <span id="page-43-0"></span>**Приложения**

### **Приложение А. Параметры командной строки для модуля обновления**

Модуль обновления допускает работу в режиме командной строки.

#### **Параметры командной строки в Планировщике заданий**

- 1. Чтобы настроить выполнение задания по обновлению **Dr. Web для MIMEsweeper**, откройте Планировщик Заданий.
- 2. В контекстном меню задания DrWeb for MIMEsweeper Update выберите Свойства.
- 3. К тексту команды в поле **Выполнить** добавьте выбранные параметры командной строки.

### **Допустимые параметры**

Вы можете использовать следующие параметры запуска, чтобы настроить работу модуля:

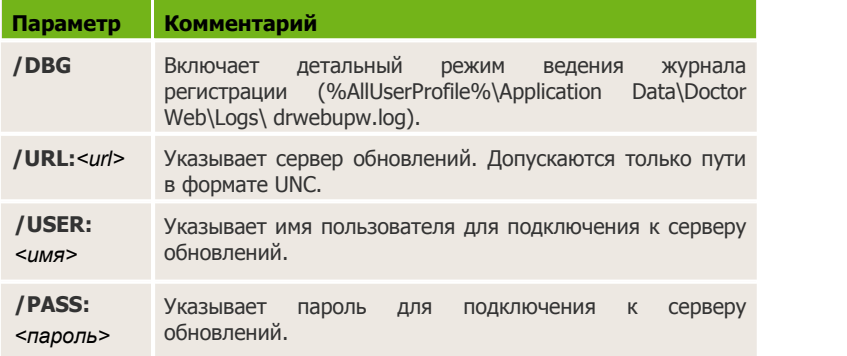

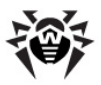

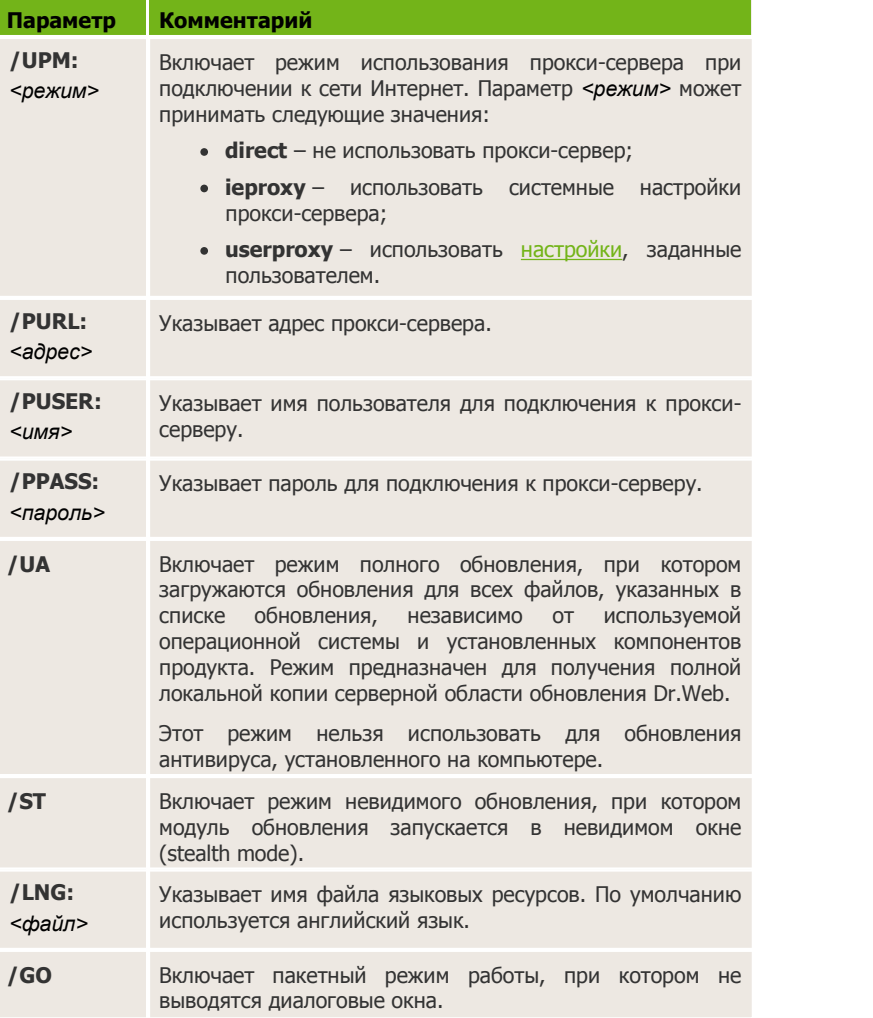

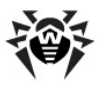

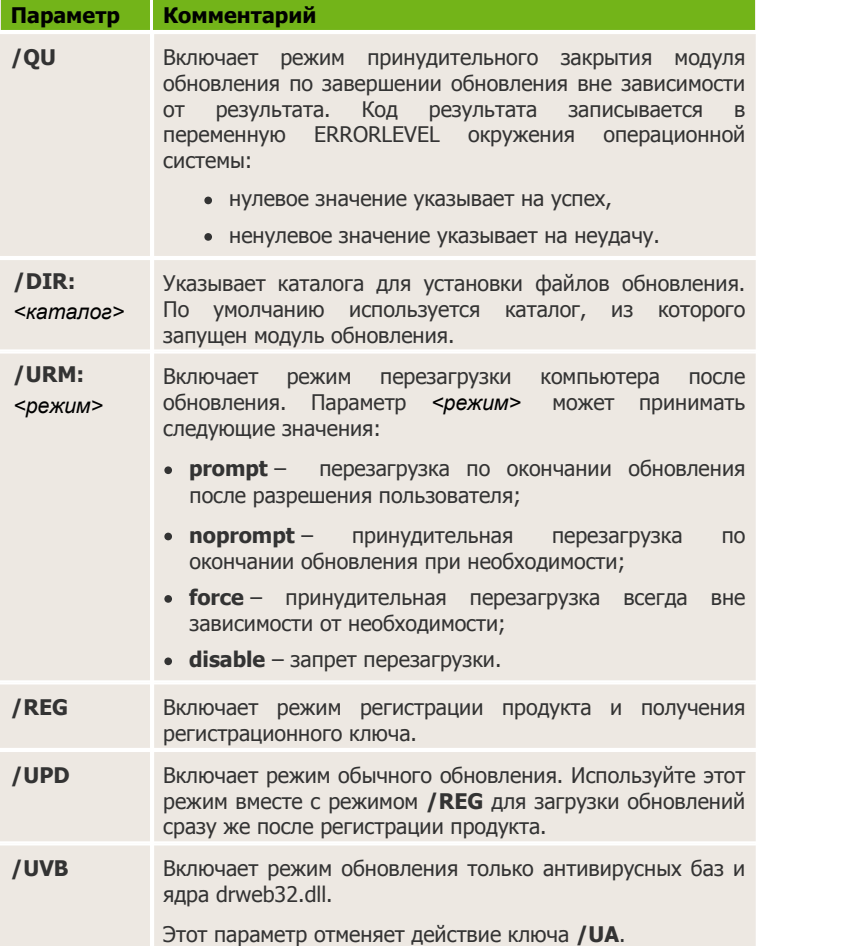

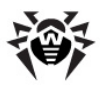

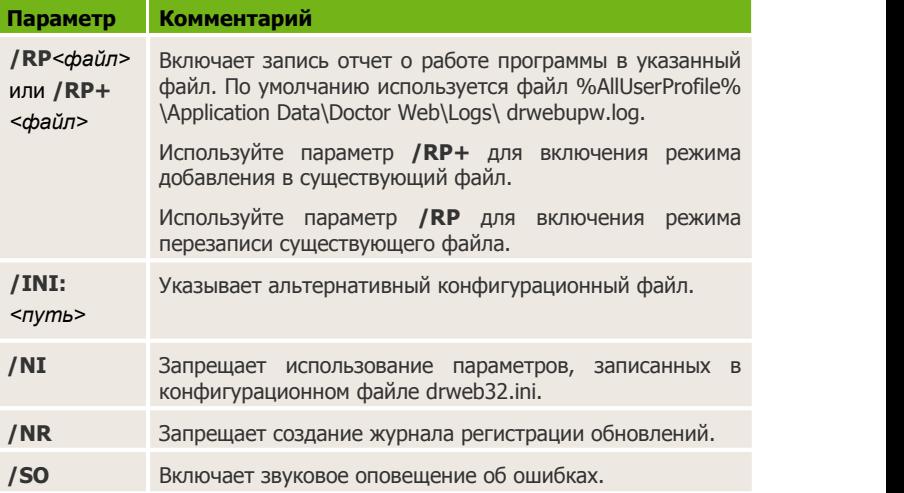

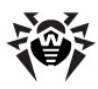

# Предметный указатель

### D

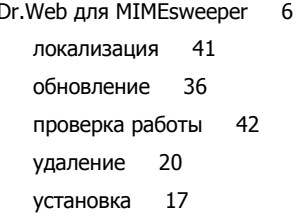

### E

e-mail добавление заголовка 33 event log 39

### М

MIMEsweeper 16 настройка 23

### $\mathbf v$

VadeRetro 35

### Δ

антивирусная проверка 30 32 методы антиспам проверка 35

### B

вирусная проверка 30 методы 32

### Д

42 диагностика

### Ж

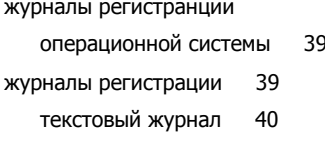

### И

интеграция 23 проверка 42 интернет подключение 21

### К

```
ключ
       10использование
                  13обновление
                12параметры
               14
   получение
               11
ключевой файл
   действительность
                     10использование
                   13обновление
                1214
   параметры
               11
   получение
   формат
            14
контентный сканер
   добавление заголовка
                         33
   настройка сценария
                       26
   создание сценария
                      23
контентный фильтр 16
```
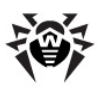

# **Предметный указатель**

контентный фильтр 16 настройка 23

### **Л**

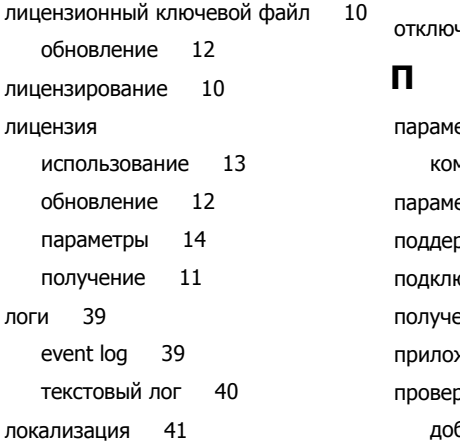

### **М**

методы обнаружения 32

### **Н**

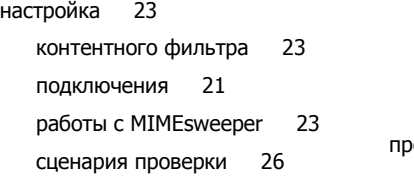

### **О**

обновление 36 лицензии 12 параметры 44

проверка 42 обновление лицензии 12 операционная система 16 основные функции 6 отключение проверки на спам 29 **П** параметры командной строки 44 параметры лицензирования 14 поддержка 9 подключение к Интернет 21 получение ключевого файла 11 приложение 1 44 проверка добавление заголовка 33 интеграции с MIMEsweeper 42 методы 32 на вирусы 30 на спам 35 обновления 42 отключение проверки на спам 29 установки 42 прокси настройка 21 **Р**

регистрация событий 39

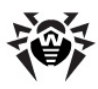

# Предметный указатель

### $\mathbf C$

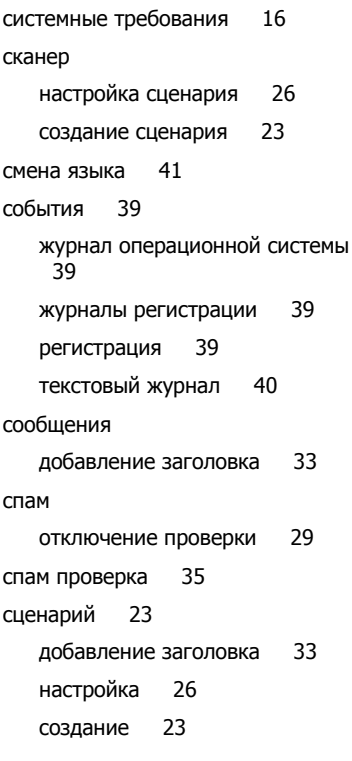

T

текстовый журнал 40 техническая поддержка 9 требования 16

### У

удаление Dr.Web для MIMEsweeper 20

условные обозначения 8 установка  $42$ проверка установка Dr.Web для MIMEsweeper 17

### $\Phi$

файл ключа 10 формат ключевого файла 14

### Я

41 ЯЗЫК язык интерфейса 41

© 2003-2013 «Доктор Веб»